# **Effekte - Der besondere Kick**

Effekte zeichnen CorelDRAW schon seit vielen Versionen aus – es sind immer neue hinzugekommen. Die Bedienung eines Effekts wollen wir Ihnen in einzelnen Schritten vorstellen.

Und zwar soll unser Text gebogen über und unter unserem Clipart-Motiv angeordnet werden. Schließlich soll unser CD-Cover ja dynamisch aussehen. Gehen Sie dazu in folgenden Schritten vor – die beiden Schriftzüge sind ja bereits fertiggestellt.

# **Ein Hilfsobjekt**

 $\circ$ 

Der einfachste Weg zum Verbiegen des Texts ist das Erstellen eines "Hilfsobjekts" – einer Ellipse. Das dazu notwendige Hilfsmittel finden Sie natürlich auch in der Hilfsmittelleiste – Sie sehen es in der Überschrift abgebildet.

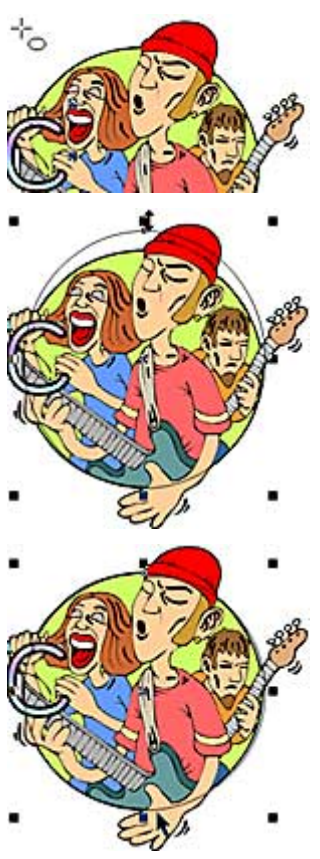

**1** Klicken Sie nach der Auswahl dieses Hilfsmittels ungefähr dorthin, wo es die nebenstehende Abbildung zeigt. Halten Sie dann die Maustaste gedrückt.

**2** Ziehen Sie einen Kreis bis zur unteren rechten Ecke des Clipart-Motivs auf.

**3** Da der Kreis sicherlich nicht auf Anhieb deckungsgleich zum Untergrund sein wird, muß er nun durch Dehnen der mittleren Markierungspunkte angepaßt werden.

**4** Am Ende sollte er deckungsgleich zum Kreis des Clipart-Motivs sein.

**5** Kopieren Sie abschließend den neu erstellten Kreis in den Zwischenspeicher – mit der Tastenkombination  $[Strg]+[C].$ 

## **Welches Objekt darf es denn sein?**

Eines der wichtigsten Hilfsmittel ist über das erste Symbol in der Hilfsmittelleiste zu erreichen: das Auswahl-Hilfsmittel, das Sie in der Überschrift abgebildet sehen.

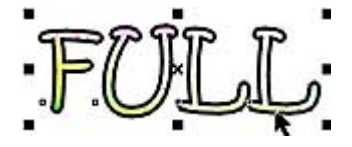

 $\blacksquare$ 

**1** Wenn Sie irgendeine Aktion an einem der Objekte durchführen wollen, müssen Sie CorelDRAW erst einmal mitteilen, welches Objekt Sie meinen. Dazu wird das Auswahl-Hilfsmittel eingesetzt.

**2** Um ein Objekt auszuwählen, müssen Sie es nach dem Aufruf des Auswahl-Hilfsmittels einfach anklicken. An den Markierungspunkten sehen Sie, welches Objekt gerade aktiv ist.

**3** Nach der Auswahl kann der Schriftzug verbogen

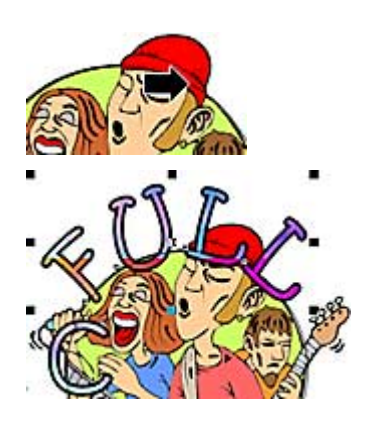

werden. Rufen Sie dazu die Menüfunktion *Text/An Objekt ausrichten* auf.

**4** Sie sehen dann einen kräftigen Pfeil, mit dem Sie auf den gerade konstruierten Kreis klicken müssen – versuchen Sie den Kreis genau zu treffen.

**5** Danach sollte Ihr Ergebnis wie folgt aussehen – der Text ist an den Kreis angeschmiegt.

# **Gleich mehrere Objekte auf einmal auswählen**

Zuvor hatten wir das Textobjekt ausgewählt – es ist ja noch immer markiert. Sie können aber auch mehrere Objekte auf einmal auswählen. Eins der Verfahren wollen wir Ihnen nun vorstellen.

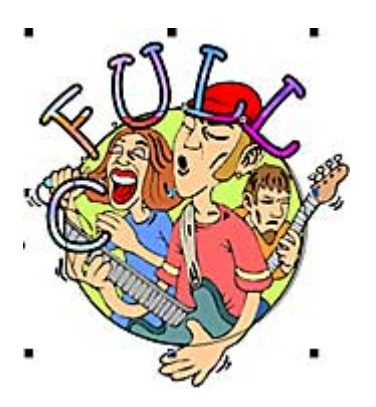

**1** Drücken Sie dazu die [Umschalt]-Taste.

**2** Wenn Sie nun auf den gerade erstellten Kreis klicken, bleibt das Textobjekt ausgewählt – zusätzlich wird aber auch das Kreisobjekt markiert. Sie erkennen dies an den Markierungspunkten, die nun einen größeren Bereich umschließen.

**3** Nach der Auswahl werden Funktionen zum Ändern des gebogenen Texts angezeigt.

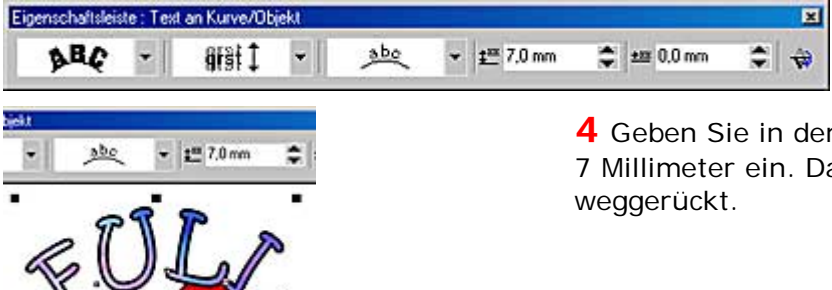

**4** Geben Sie in dem ersten Eingabefeld den Wert von 7 Millimeter ein. Dann wird der Text von dem Kreis

#### *Info: Per Augenmaß verschieben*

*Es gibt auch Verfahren, den Text mit der Maus vom Textobjekt zu entfernen – das wäre für unser Beispiel aber zu ungenau. Deshalb haben wir uns für den vorgeschlagenen Weg entschieden.*

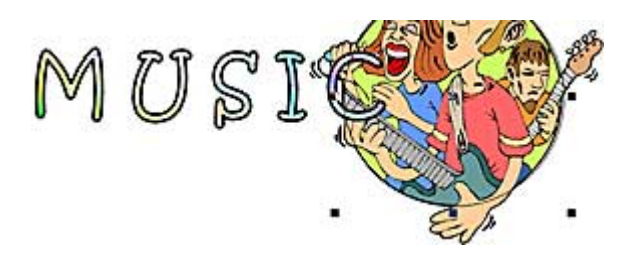

**5** Um nun auch den zweiten Schriftzug zu verbiegen, benötigen wir erst einmal einen weiteren Kreis mit identischen Maßen. Verwenden Sie deshalb die Tastenkombination [Strg]+[V], um den Inhalt des Zwischenspeichers in das Dokument einzufügen. Er wird an derselben Stelle

eingefügt, wie das Original.

**6** Markieren Sie dann den zweiten Schriftzug und rufen Sie erneut die Funktion *Text/An Objekt ausrichten* auf.

**7** Das Ergebnis wirkt zunächst merkwürdig, da der Schriftzug ebenfalls oben angebracht wird.

**8** Nach der zusätzlichen Auswahl des zweiten Kreises müssen Sie in der Eigenschaftsleiste die nebengestellte Option im dritten Listenfeld wählen.

**9** Klicken Sie dann auf die letzte Schaltfläche in der Eigenschaftsleiste.

**10** Damit wird der Schriftzug nämlich gespiegelt. Danach erhalten Sie das links gezeigte Ergebnis.

**11** Wenn Sie nun noch den Abstand auf -21 Millimeter einstellen, stimmt das Ergebnis.

## **Perfekte Organisation - dank Objekt-Manager**

Nun haben wir ja zwei Kreise im Bild, die eigentlich gar nicht benötigt werden. Sie könnten theoretisch gelöscht werden – dann können die Eigenschaften des gebogenen Texts nachträglich nicht mehr geändert werden. Um flexibel vorzugehen, wählen wir daher einen anderen Weg:

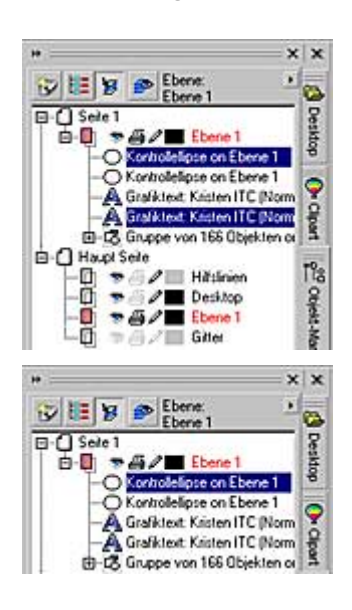

**1** Dazu verwenden wir ein sehr nützliches Andock-Fenster, daß Sie über das *Fenster*-Menü aufrufen können: den Objekt-Manager.

**2** Dort werden alle Objekte des Dokuments aufgelistet.

**3** Um ein Objekt zu markieren, klicken Sie einfach darauf. Auf diese Art wurde der erste Kreis ausgewählt.

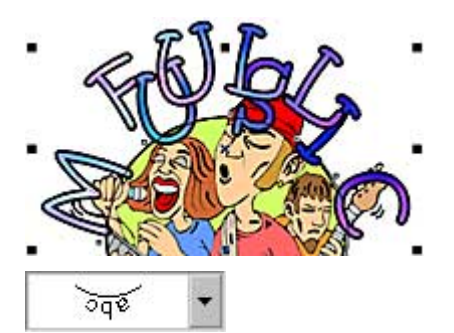

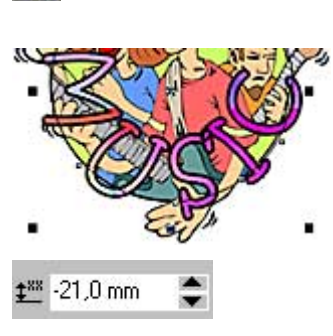

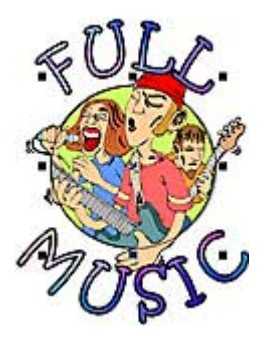

**4** Objekte, die im Objekt-Manager markiert werden, sind auch auf der Arbeitsfläche ausgewählt – und umgedreht.

# **Auf die Schnelle die passende Farbe**

Wenn die Kreise nicht gelöscht werden sollen – was dann? Nun, sie können auch unsichtbar gemacht werden. Objekte, die weder Füllung noch Umriß besitzen sind nicht zu sehen.

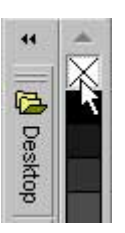

**1** Auf der rechten Seite der Arbeitsfläche sehen Sie eine Farbpalette.

**2** Wenn Sie mit der linken Maustaste auf eine der Farben klicken, wird diese dem aktuell markierten Objekt zugewiesen. Klicken Sie dagegen mit der rechten Maustaste auf eine Farbe, wird der Umriß des markierten Objekts eingefärbt.

**3** Ganz oben in der Farbpalette sehen Sie ein Kreuz. Dies wird verwendet, um Füllung oder Umrißattribute zu entfernen.

**4** Klicken mit der rechten Maustaste auf dieses Feld, um den Umriß unseres Kreises unsichtbar zu machen – eine Füllung hatte der Kreis nicht.

**5** Wiederholen Sie diese Arbeitsschritte beim zweiten Kreis, nachdem er im Objekt-Manager ausgewählt wurde.

#### *Info: Keine Farbpalette zu sehen!*

*Falls bei Ihnen keine Farbpalette zu sehen ist: Paletten werden über den Menüeintrag Fenster/Farbpaletten eingeblendet. In diesem Untermenü finden Sie eine große Anzahl an verschiedenen Farbpaletten.*

## **Ordnung muß sein: Objekthierarchien ändern**

Wenn Sie neue Objekte konstruieren, werden diese einfach übereinandergestapelt. So kann es vorkommen, daß nachträglich konstruierte Objekte Teile anderer Objekte verdecken. In unserem Beispiel sehen Sie das bei den Schriftzügen. Dort sind Teile des Clipart-Motivs nicht zu sehen.

Die Objekthierarchien können Sie jederzeit verändern und zwar im Objekt-Manager.

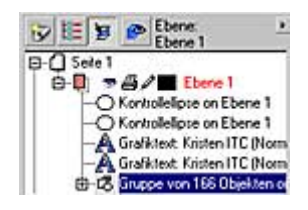

**1** Markieren Sie dazu im Objekt-Manager die Gruppe des Clipart-Motivs. Halten Sie dann die Maustaste gedrückt.

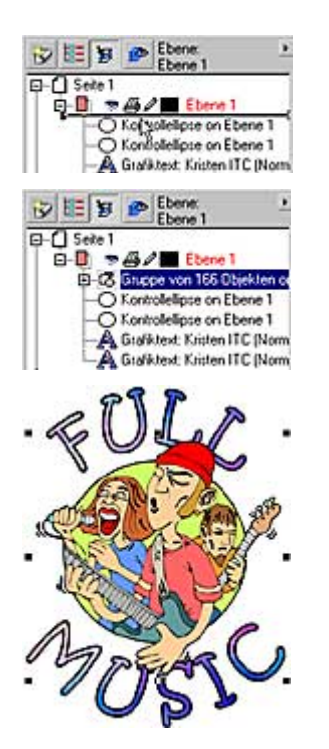

**2** Ziehen Sie nun den Eintrag nach oben – ein Strich zeigt an, wo das Objekt nach dem Loslassen der Maustaste plaziert wird.

**3** Die Reihenfolge der Einträge entspricht der Lage der Objekte: Der oberste Eintrag liegt über allen anderen Objekten und so weiter.

**4** Sie sehen, daß das Clipart-Motiv jetzt über den Texten liegt.